# **Sögugerð - sýndarveruleiki - stafræn teikning - green screen**

**Verkefni fyrir nemendur á unglingastigi** Verkefnið er að setja saman myndband þar sem einhver sögupersóna á í samskiptum við nemandann í myndbandagerð, stafrænni teikningu í ipad og sýndarveruleika og nota green screen.

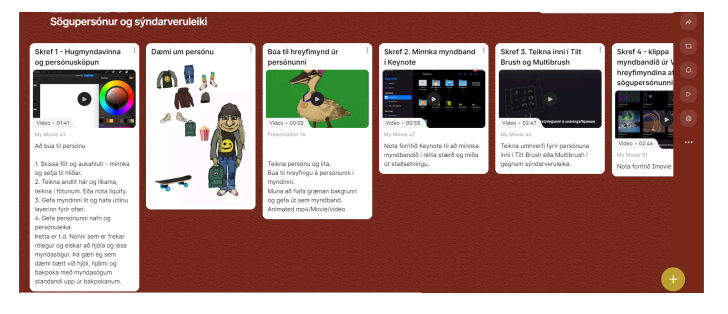

Verkefnið er nánar útskýrt í skrefum á Padlet vegg sem hýsir kennslumyndböndin og má sjá á þessari slóð:

https://padlet.com/gcdemhn24i/s-gupers-nur-og-s-ndarveruleiki-4urtgkjopcmtplow

# **Kennsluáætlun**

- 1. tími Kynning á verkefninu og sögu hreyfimyndagerðar og teiknimyndargerðar með stuttu myndbandi um hreyfimyndagerð (e. stop motion) og teiknimyndagerð (e. animation). Hugmyndavinna við gerð sögupersóna, umhverfis og söguþráðar. Unnið hugmyndaborð í Procreate fyrir persónuna, fatnaður og aukahlutir fyrir persónuna. Unnið svo út frá því hugmyndaborð fyrir umhverfi og söguþráð með hvernig samskipti væri sniðug með persónunni sem var teiknuð.
- 2. tími Gert hreyfimynd úr teikningu af persónunni.
- 3. tími Teikning í sýndarveruleika og tekið upp myndband í gegnum Meta appið þegar teikningin er tilbúin.
- 4. tími Upptaka í green screen af sér með upptökubúnaði í ipad eða ef ekki er áhugi að taka sjálfan sig upp taka upp litla hluti og notað þá Stop motion Studio.
- 5. tími Klipping af öllum hlutunum saman. Keynote og Imovie eða Capcut.

## **Tæki, tækni og forrit:**

## Ipad og teiknipenni

Procreate - Imovie - Keynote - upptökubúnaður fyrir myndbandsgerð

Meta Quest – appið til að taka upp myndband í gegnum sýndarveruleikagleraugun

Meta Quest Oculus 2/3 sýndarveruleikagleraugu

Tilt brush/Multibrush (ef á að vera samvinna)

Google Drive aðgangur

Græn skjár fyrir bakgrunn (green screen) möguleikar nokkrir:

Sett upp með efni á vegg eða málað á vegg

Grænn pappír (ef nota á litla hluti eins og Lego eða leir)

# **Skrefin sem þarf að taka:**

1.Teikning í Procreate

Teikna sögupersónu

Skoða myndband um sögupersónu – teikningu í Procreate.

Byrja á að teikna fötin og aukahluti sem gefa persónunni einhverja eiginleika og færa til hliðar – passa að nota ekki grænan í fatnaðinn til að geta nýtt green screen möguleika.

Teikna persónuna og teikna fötin sem voru teiknuð inn á fyrst á persónuna.

### **Hreyfimynd**

Gera annað lag (e. layer) af persónunni til að búa til hreyfingu í myndina, 4-5 layerar gera ágætan hring eða loop-u til að hægt sé að setja myndbandið nokkrum sinnum inn og mynda röð sem virkar saman.

Gefa út (e. export) með grænan bakgrunn sem Animated movie/video.

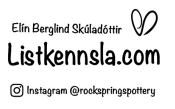

#### 2. Minnka myndbandið af sögupersónunni

Nota forritið Keynote til að minnka myndbandið til að það passi inn í umhverfið sem búið er til í sýndarveruleika og að sögupersónan sé í réttum hlutföllum og á réttum stað miðað við umhverfið.

Þá er opnað forritið Keynote, valið pensilinn, Background og valið No fill. Því næst er sett myndbandið inn í og það minnkað í stærð sem hentar fyrir myndbandið sjálft svo er þetta gefið út (e. export) með því að velja örina niður, Export og movie og aftur Export þegar upp kemur valkassi. Best er að hafa þetta í High resolution.

3. Búa til umhverfi/sögusvið

Tiltbrush/multi brush í Sýndarveruleika

Skoða myndband um Tiltbrush/Multibrush til að sjá hvernig forritið virkar.

Teikna umhverfi fyrir sögupersónuna inni í Tilt brush/multibrush.

Taka upp myndband í gegnum skjáinn (e. Cast) í Meta forritinu í Ipadinum af umhverfinu til að nýta í myndbandið.

4. Klippa til myndbandið úr Multibrush/Tilt Brush saman við sögupersónuna (minnkaða myndbandið úr keynote).

Nota Imovie til að klippa til myndbandið. Klippa út það sem á ekki að vera inni í myndbandinu og jafnvel tvöfalda upptökuna til að ná nokkurri tímalengd með bakgrunninum.

Valið er myndbandið og sett á byrjun. Þá er sett video inn í með því að ýta á plúsinn uppi í horninu og ýtt á þrjá punkta þegar valið er myndbandið með svarta bakgrunninum í kring. Þar er valið Green/blue screen og myndbandið dettur inn og yfir umhverfisbakgrunninn úr sýndarveruleikanum. Oftast kemur það sjálfkrafa að græni liturinn dettur út en stundum þarf að velja hvaða lit á að taka út af myndinni með því að smella á hann.

Þegar búið er að þessu þarf að gefa þetta út með því að ýta á Done uppi í horninu og gefa út (e. Export) sem myndband (e. video).

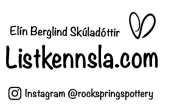

5. Taka upp myndband af sér á græn skjá eða litlum hlutum í Stop motion

Næst þarf að taka upp stutt myndband af sér með grænan bakgrunn þar sem maður er búinn að hugsa út staðsetninguna miðað við myndbandið og sögupersónuna til að hafa einhver samskipti við hana.

Passa að hafa allt grænt á bakvið á myndbandinu til að það detti út bakgrunnurinn þegar þetta er klippt saman og að gott að hafa í huga að það sjáist allur hluti af því sem á að taka upp á skjánum en detti ekki út að hluta.

6. Klippa saman myndbandið með sögupersónunni og umhverfinu við myndbandið af sér

Þegar klippa á saman er í raun sama skref tekið og í skrefum 2 og 4 nema í staðinn fyrir sögupersónuna er myndbandið af manni sjálfum sett inn í. Þ.e. minnkað myndbandið í Keynote og komið fyrir á þeim stað sem passar og klippt til í Imovie með myndbandinu sem var klippt til síðast þannig að það passi við sögupersónuna eða þannig að myndbandið gangi upp.

#### **Námsmat**

Hæfniviðmið sjónlista úr aðalnámskrá grunnskóla (2013) er hægt að snúa að hverju því sem verið er að fjalla um hverju sinni í samþættingu námsgreina og nýta tækni og tæki til þess að ná fram hæfniviðmiðum úr öðrum námsgreinum, eins og í því tilfelli sem verkefni hér fjallar um upplýsingatækni. Þau hæfniviðmið úr aðalnámskrá sem eru til hliðsjónar við gerð þessa verkefnis eru úr hæfniviðmiðum hjá 8.-10. bekk í sjónlistum og upplýsingatækni og miðlun og má sjá það bútað hér niður í sjálfsmatsblaði þar sem leiðir að markmiðunum eru varðaðar með verkefnum og verkfærum sem þarf að læra á og geta notað. Þar sem hópurinn er valgreinahópur úr 8.-10. bekk eru viðmið við lok 10. bekkjar höfð til hliðsjónar. Hæfniviðmið sjónlistar eru hér í sjálfsmatsblaði nemenda og merkt með gulu og hæfniviðmið úr upplýsingaog tæknimennt eru merkt með grænu (Aðalnámskrá grunnskóla, 2013).

Notast var við skala sem nemendur þekkja úr námsmati þar sem nemendur merkja inn í hvar þeir telja að þeir standi samkvæmt skalanum. Skalinn er fjórskiptur, blá stjarna þýðir framúrskarandi, þar sem nemandi vann algjörlega sjálfstætt og vann mjög gott verkefni, grænn reitur þar sem nemendur eru búnir að ná hæfniviðmiðinu

> Elín Berglind Skúladóttir  $\mathbb{Q}$ Listkennsla.com O Instagram @rockspringspotteru

en þurftu einhverja aðstoð við að ljúka því, gulur reitur með hring er þar sem nemendur eru byrjaðir en þurfa að þjálfa sig meira í til að ljúka hæfniviðmiðinu og rauður reitur með x-i er þegar nemendur eru ekki byrjaðir og/eða geta ekki reynt við að ná hæfniviðmiðinu. Mögulega væri hægt að bæta við fimmta merkinu sem er fjólublátt og þýðir á góðri leið og væri í miðjunni á þessum fjórum.

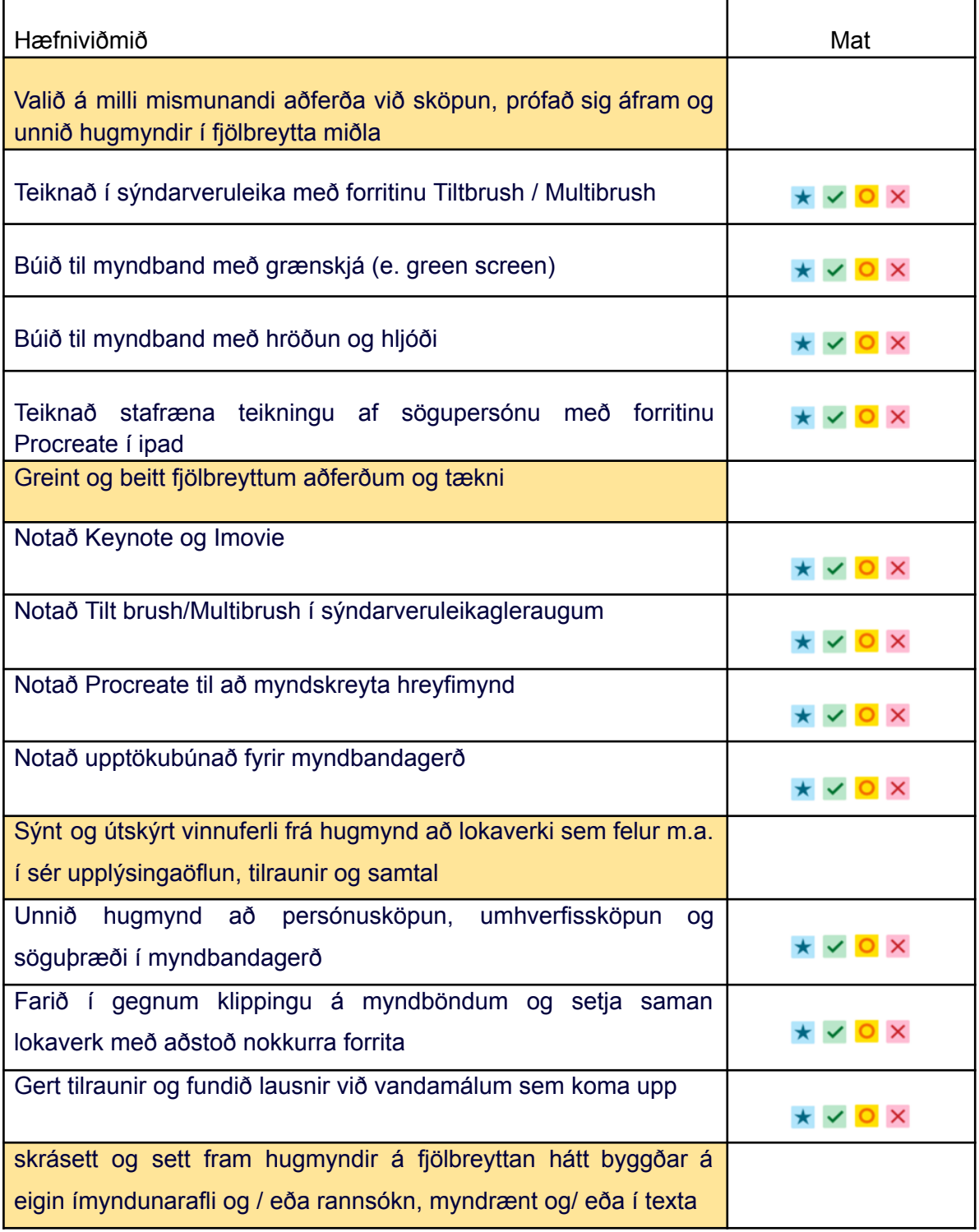

Elín Berglind Skúladóttir  $\bigcirc$ Listkennsla.com  $\copyright$  Instagram @rockspringspottery

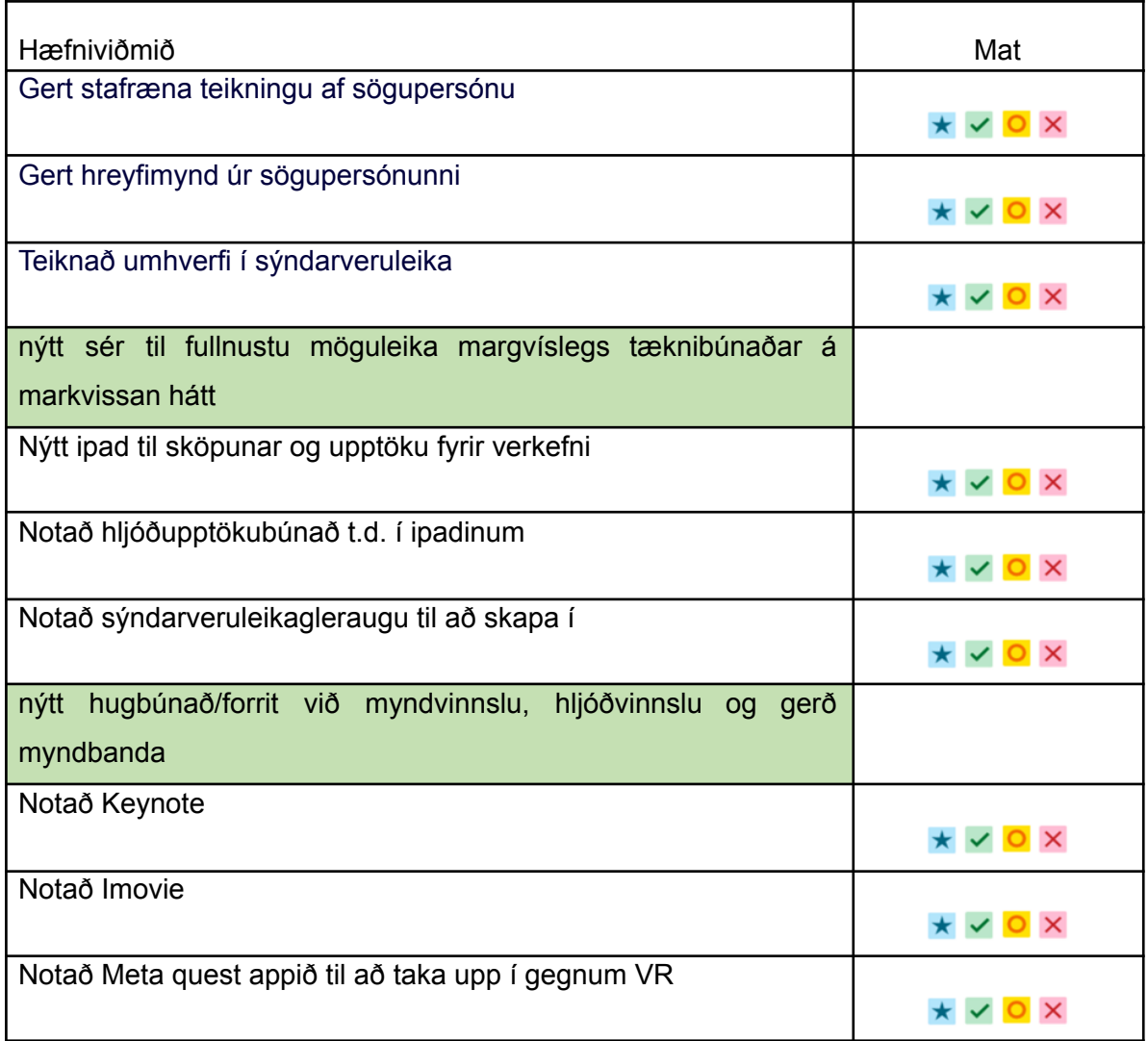

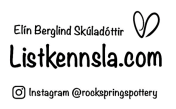